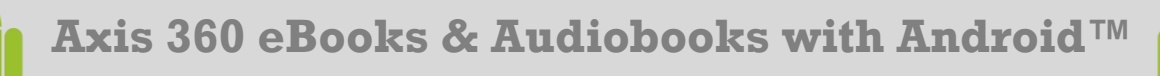

# axis36

# **axisReader**

## **To check out eBooks and audiobooks**

The **axisReader** app is your virtual circulation desk allowing you to browse, discover and checkout Axis 360 ebooks and audiobooks at your library. The **axisReader** app also allows you to download and read EPUB or PDF formatted ebooks directly in the app.

Visit the Google Play Store and search for **axisReader** to download and install the app. Authorize with your Adobe ID.

In your **axisReader** app, tap *Find a Library* at the bottom of the screen and browse to locate your library.

- Tap the plus sign on the left to save your library to the *My Libraries* list.
- Tap your library's name to view the Axis 360 collection.

#### **Read EPUB & PDF eBooks with axisReader**

axisReader

Browse your library's collection to find and checkout ebooks.

• Tap a cover and select a download format (EPUB or PDF). Tap *Checkout Now*.

• Enter your Library Card ID and PIN (if a PIN is required by your library).

A confirmation message will appear after your successful checkout.

• Tap *Download* and choose *Read Now* to open and read your EPUB or PDF ebook right in the **axisReader** app.

To enjoy **Acoustik™** audiobooks and **Blio** ebook titles you will need to download the apps. (See instructions below.)

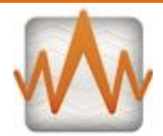

## **Acoustik**

## **TO listen to audiobooks**

Visit the Google Play Store to download and install the **Acoustik** app. Create your account with an email and password.

#### **Step 1**

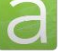

Open your **axisReader** app. • Tap on your library in the *My Libraries* list.

• Tap your library's name to browse the Axis 360 collection.

#### **Step 2**

Find the **Acoustik** audiobook title you would like to check out (identified by the orange headphones).

- Tap on the audiobook title and choose *Checkout Now.*
- Enter your Library Card ID and PIN (if a PIN is required by your library).
- Enter your **Acoustik** username and password. (Your credentials will be saved after the first log in.)

#### **Step 3**

A confirmation message will appear after your successful checkout.

- Open your **Acoustik** app. Tap the *Borrowed* tab.
- Tap the title and the tap *Download.*
- Tap *Listen Now* to begin enjoying your audiobook.

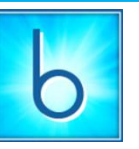

Visit the Google Play Store, search for **Blio** and download the app. Create your account with an email and password.

#### **Step 1**

#### Open your **axisReader** app.

**Blio**

- Tap on your library in the *My Libraries* list.
- Tap your library's name to browse the collection.

#### **Step 2**

Find the **Blio** title you would like to checkout.

- Tap the title, select **Blio** and choose *Checkout Now*
- Enter your Library Card ID and PIN (if a PIN is required by your library).
- Enter your **Blio** username and password. (Your credentials will be saved after the first log in.)

#### **Step 3**

A confirmation message will appear after your successful checkout.

- Open your **Blio** app.
- Tap *Download*.
- Tap the title cover to begin reading.

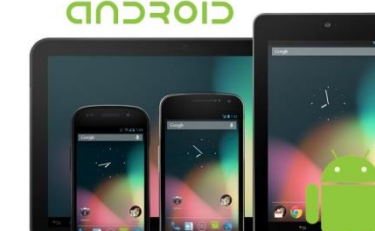